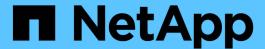

## **Customizing reports**

Active IQ Unified Manager 9.14

NetApp September 13, 2024

This PDF was generated from https://docs.netapp.com/us-en/active-iq-unified-manager/reporting/task\_customize\_columns.html on September 13, 2024. Always check docs.netapp.com for the latest.

# **Table of Contents**

| Customizing reports                  | <br> | <br> | 1 |
|--------------------------------------|------|------|---|
| Customizing columns                  | <br> | <br> | 1 |
| Filtering data                       | <br> | <br> | 1 |
| Sorting data                         | <br> | <br> | 2 |
| Using search to refine your view     | <br> | <br> | 2 |
| Using Excel to customize your report | <br> | <br> | 2 |

## **Customizing reports**

There are many ways you can customize views so that you can create a report that contains all the information you need to manage your ONTAP clusters.

Start with a default inventory page or a custom view, then customize it by adding or removing columns, changing the column order, filtering the data, or sorting on a specific column in ascending or descending order.

Starting in Unified Manager 9.8, you can also download the view in Excel to customize it using advanced features. When done, upload the customized Excel file. If you schedule a report using that view, it uses the customized Excel file to create robust reports you can share.

For more information on customizing reports using Excel, see Sample Microsoft Excel reports.

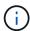

You must have the Application Administrator or Storage Administrator role to manage reports.

## **Customizing columns**

Use **Show/Hide** to choose the columns you want to use in your report. Drag the columns on the inventory page to rearrange them.

#### **Steps**

1. Click Show/Hide to add or remove columns.

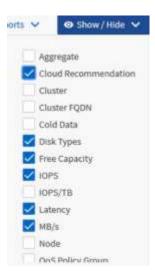

- On the inventory page, drag columns to rearrange them in the order you want in your report.
- 3. Name the unsaved view to save your changes.

### Filtering data

Filter the data to make sure the results match your report requirements. Filtering enables you to display only the data in which you are interested.

#### **Steps**

1. Click the filter icon to add filters to focus the results you want to view, and then click Apply Filter.

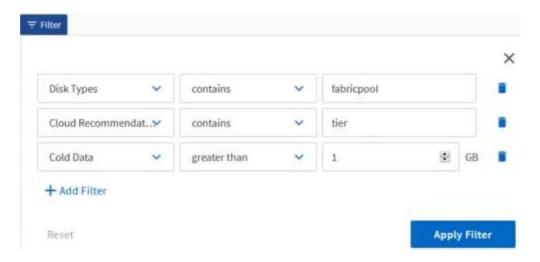

2. Name the unsaved view to save your changes.

## **Sorting data**

To sort the results, click a column and indicate ascending or descending order. Sorting data prioritizes the information you need for the report.

#### **Steps**

- 1. Click the top of a column to sort the results so that the most important information appears at the top of the view.
- 2. Name the unsaved view to save your changes.

### Using search to refine your view

After you have the view you want, you can further refine the results using the Search field to focus on the results that you want to include in the report.

#### **Steps**

- 1. Open the custom or default view that you want to use as the basis of your report.
- 2. Type in the Search field to refine the data listed in the view. You can enter partial data in any of the displayed columns. For example, if you want to search for nodes that include "US\_East" in the name, you can refine the full list of nodes.

The results of your search are saved in the custom view and used in the resulting scheduled report.

3. Name the unsaved view to save your changes.

## Using Excel to customize your report

After you have saved the view, you can download it in Excel Workbook format (.xlsx). When you open the Excel file, you can use advanced Excel features to customize your report.

#### What you'll need

You can only upload an Excel Workbook file with the .xlsx extension.

For example, some advanced Excel features you can use in your report include:

- Multi-column sort
- Complex filtering
- · Pivot tables
- Charts
- The downloaded Excel file uses the default file name for the view, not your saved name.
  - o The format is <View Area>-<Day>-<Month>-<Year>-<Hour>-<Minute><Second>.xlsx.
  - For example, a custom saved view named Volumes-not online has a file name of health-volumes-05-May-2020-19-18-00.xlsx if saved at that day and time.
- You can add sheets to the Excel file, but do not change existing sheets.
  - Do not change the existing sheets, data and info. Instead, copy the data to a new page that you create.
  - One exception to the above rule is that you can create formulas on the "data" page. Use the data page formulas to create charts on new pages.
  - · Do not name a new sheet data or info.
- If a customized Excel file exists, there is a check mark beside the **Reports** > **Upload Excel** menu item. When you download the Excel file, the version with the customizations is

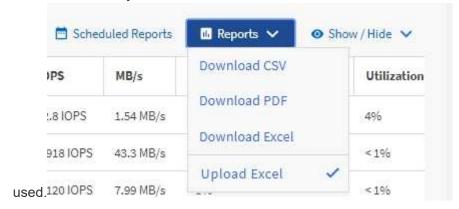

#### Steps

- 1. Open the default, custom, or saved view that you want to use as the basis of your report.
- 2. Select Reports > Download Excel.
- 3. Save the file. The file is saved to your downloads folder.
- 4. Open the saved file in Excel. Do not move the file to a new location, or if you do your work in another location, save the file back to the original location using the original file name before uploading the file.
- 5. Customize the file using Excel features, such as complex sorts, layered filters, pivot tables, or charts. For more information, see the Microsoft® Excel documentation.
- 6. Select **Reports > Upload Excel** and select the file that you modified. The most recently downloaded file is uploaded from the same file location.
- 7. Send yourself a test report using the **Scheduled Reports** feature.

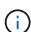

#### Copyright information

Copyright © 2024 NetApp, Inc. All Rights Reserved. Printed in the U.S. No part of this document covered by copyright may be reproduced in any form or by any means—graphic, electronic, or mechanical, including photocopying, recording, taping, or storage in an electronic retrieval system—without prior written permission of the copyright owner.

Software derived from copyrighted NetApp material is subject to the following license and disclaimer:

THIS SOFTWARE IS PROVIDED BY NETAPP "AS IS" AND WITHOUT ANY EXPRESS OR IMPLIED WARRANTIES, INCLUDING, BUT NOT LIMITED TO, THE IMPLIED WARRANTIES OF MERCHANTABILITY AND FITNESS FOR A PARTICULAR PURPOSE, WHICH ARE HEREBY DISCLAIMED. IN NO EVENT SHALL NETAPP BE LIABLE FOR ANY DIRECT, INDIRECT, INCIDENTAL, SPECIAL, EXEMPLARY, OR CONSEQUENTIAL DAMAGES (INCLUDING, BUT NOT LIMITED TO, PROCUREMENT OF SUBSTITUTE GOODS OR SERVICES; LOSS OF USE, DATA, OR PROFITS; OR BUSINESS INTERRUPTION) HOWEVER CAUSED AND ON ANY THEORY OF LIABILITY, WHETHER IN CONTRACT, STRICT LIABILITY, OR TORT (INCLUDING NEGLIGENCE OR OTHERWISE) ARISING IN ANY WAY OUT OF THE USE OF THIS SOFTWARE, EVEN IF ADVISED OF THE POSSIBILITY OF SUCH DAMAGE.

NetApp reserves the right to change any products described herein at any time, and without notice. NetApp assumes no responsibility or liability arising from the use of products described herein, except as expressly agreed to in writing by NetApp. The use or purchase of this product does not convey a license under any patent rights, trademark rights, or any other intellectual property rights of NetApp.

The product described in this manual may be protected by one or more U.S. patents, foreign patents, or pending applications.

LIMITED RIGHTS LEGEND: Use, duplication, or disclosure by the government is subject to restrictions as set forth in subparagraph (b)(3) of the Rights in Technical Data -Noncommercial Items at DFARS 252.227-7013 (FEB 2014) and FAR 52.227-19 (DEC 2007).

Data contained herein pertains to a commercial product and/or commercial service (as defined in FAR 2.101) and is proprietary to NetApp, Inc. All NetApp technical data and computer software provided under this Agreement is commercial in nature and developed solely at private expense. The U.S. Government has a non-exclusive, non-transferrable, nonsublicensable, worldwide, limited irrevocable license to use the Data only in connection with and in support of the U.S. Government contract under which the Data was delivered. Except as provided herein, the Data may not be used, disclosed, reproduced, modified, performed, or displayed without the prior written approval of NetApp, Inc. United States Government license rights for the Department of Defense are limited to those rights identified in DFARS clause 252.227-7015(b) (FEB 2014).

#### **Trademark information**

NETAPP, the NETAPP logo, and the marks listed at <a href="http://www.netapp.com/TM">http://www.netapp.com/TM</a> are trademarks of NetApp, Inc. Other company and product names may be trademarks of their respective owners.